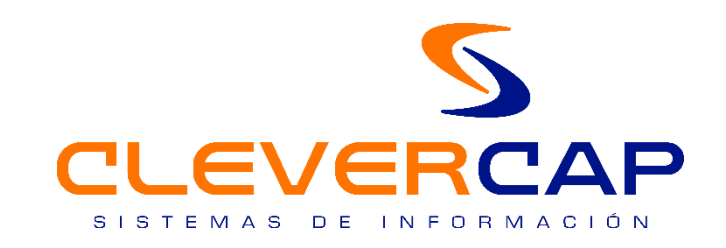

# USER MANUAL *CERTT 3.9.*

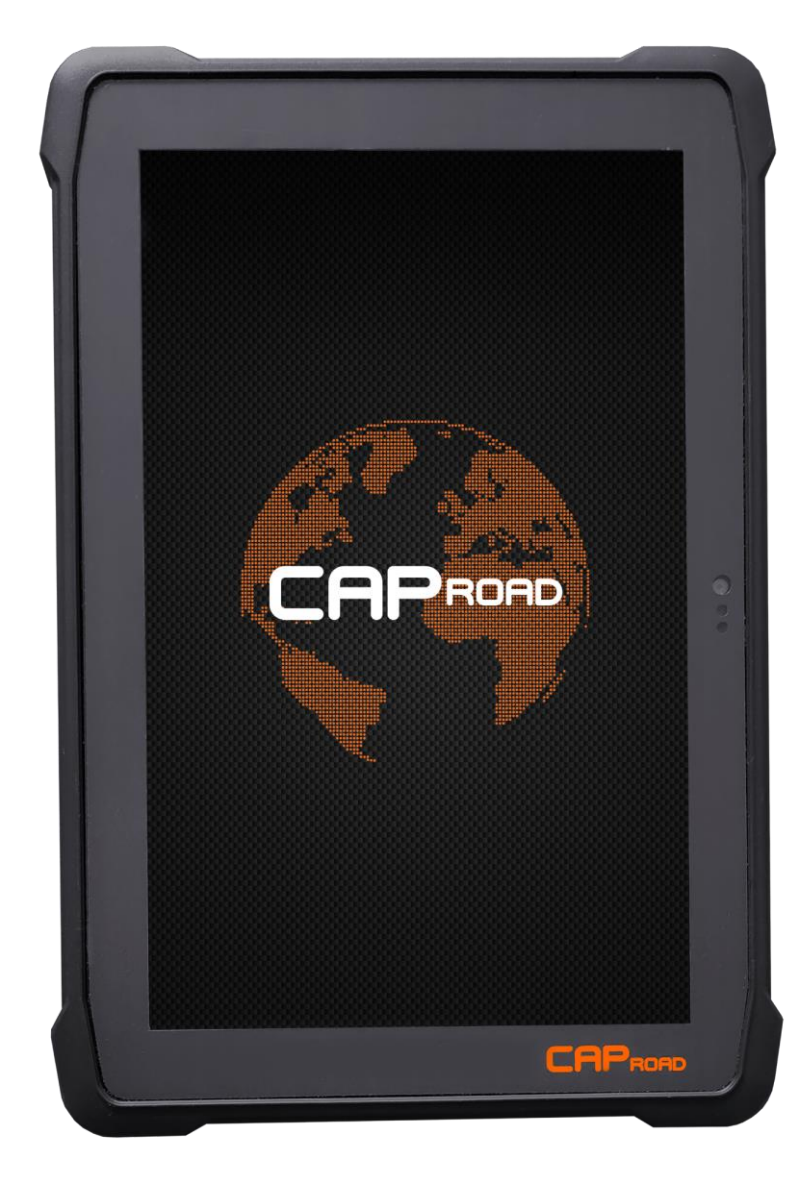

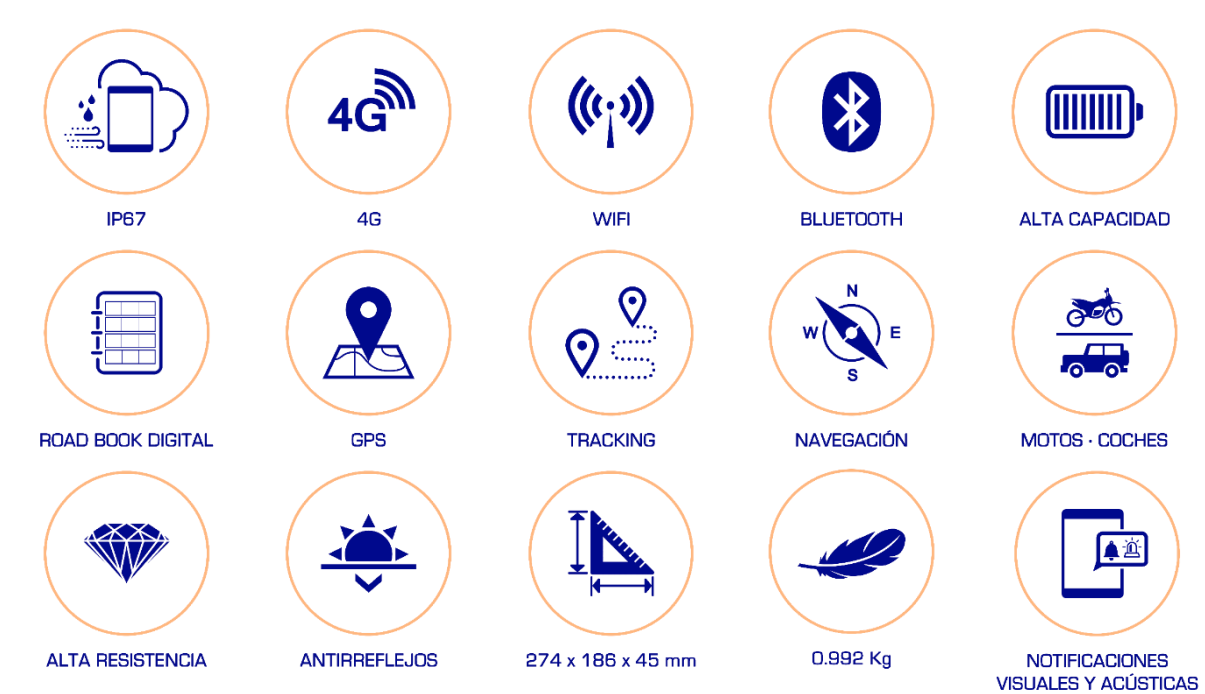

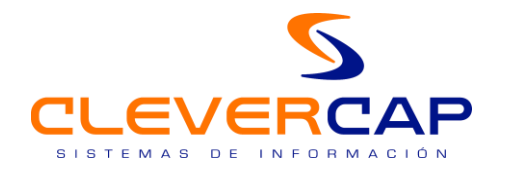

#### **ÍNDICE**

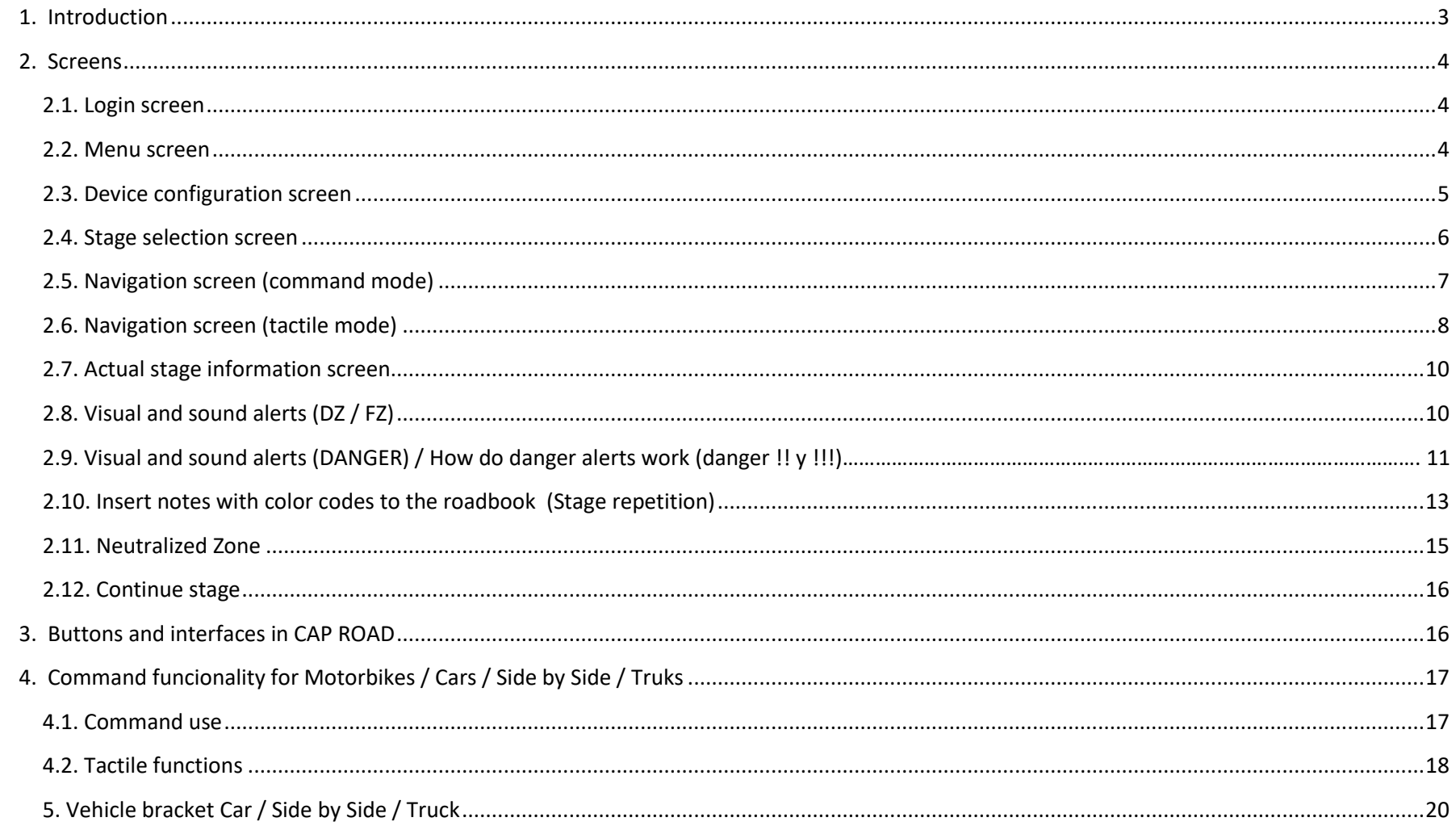

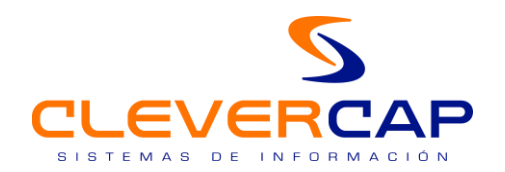

#### <span id="page-2-0"></span>1. INTRODUCTION

**CAP ROAD** device is designed for use in off road events, and this version is specifically for use in CERTT (All road rallyes spanish championship)

In a single device, all the elements needed for off road navigation are shown: odometer (upgradabe total and partial), speed, roadbook, visual and acustic alerts for speed limits and danger zones, gps information, overtaking, neutralized zones, …

<span id="page-2-1"></span>There are several screens for an easy and intuitive use of all functionalities.

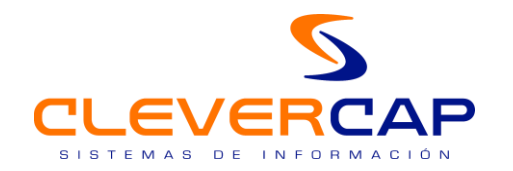

#### 2. SCREENS

#### *2.1. Login screen*

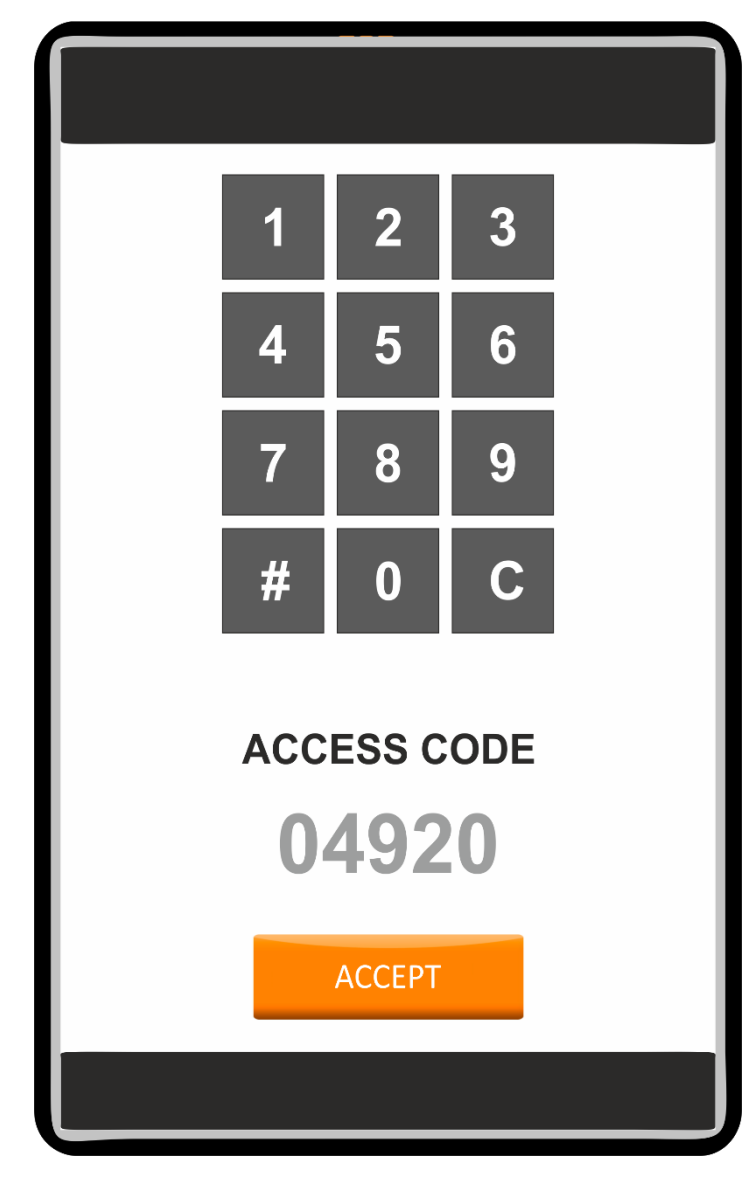

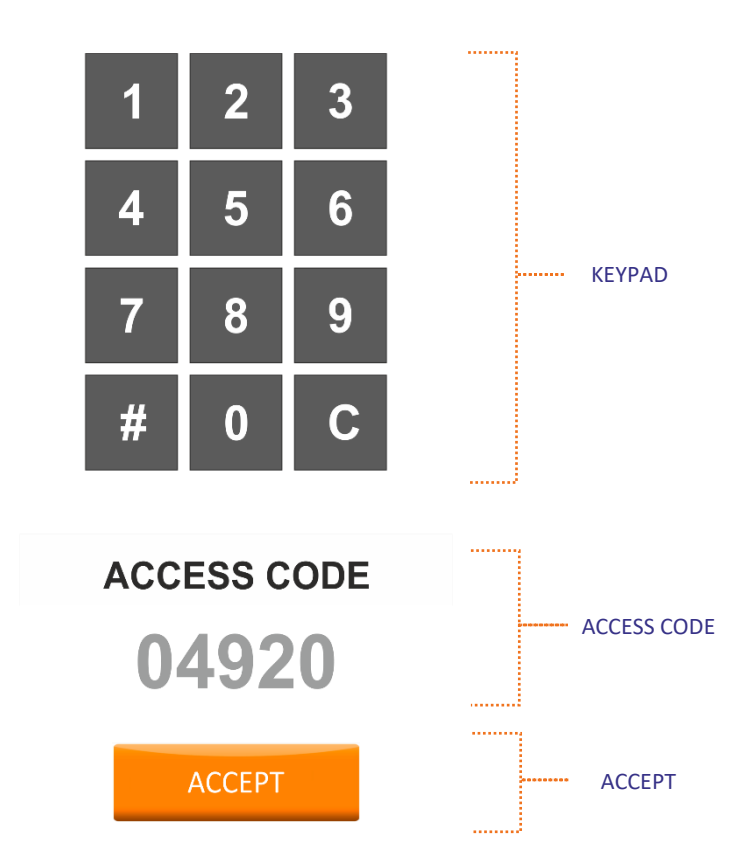

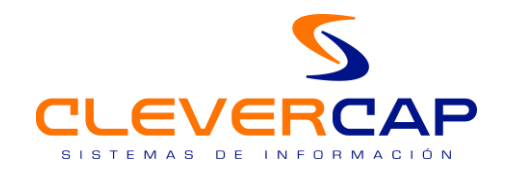

#### *2.2. Menu screen*

<span id="page-4-0"></span>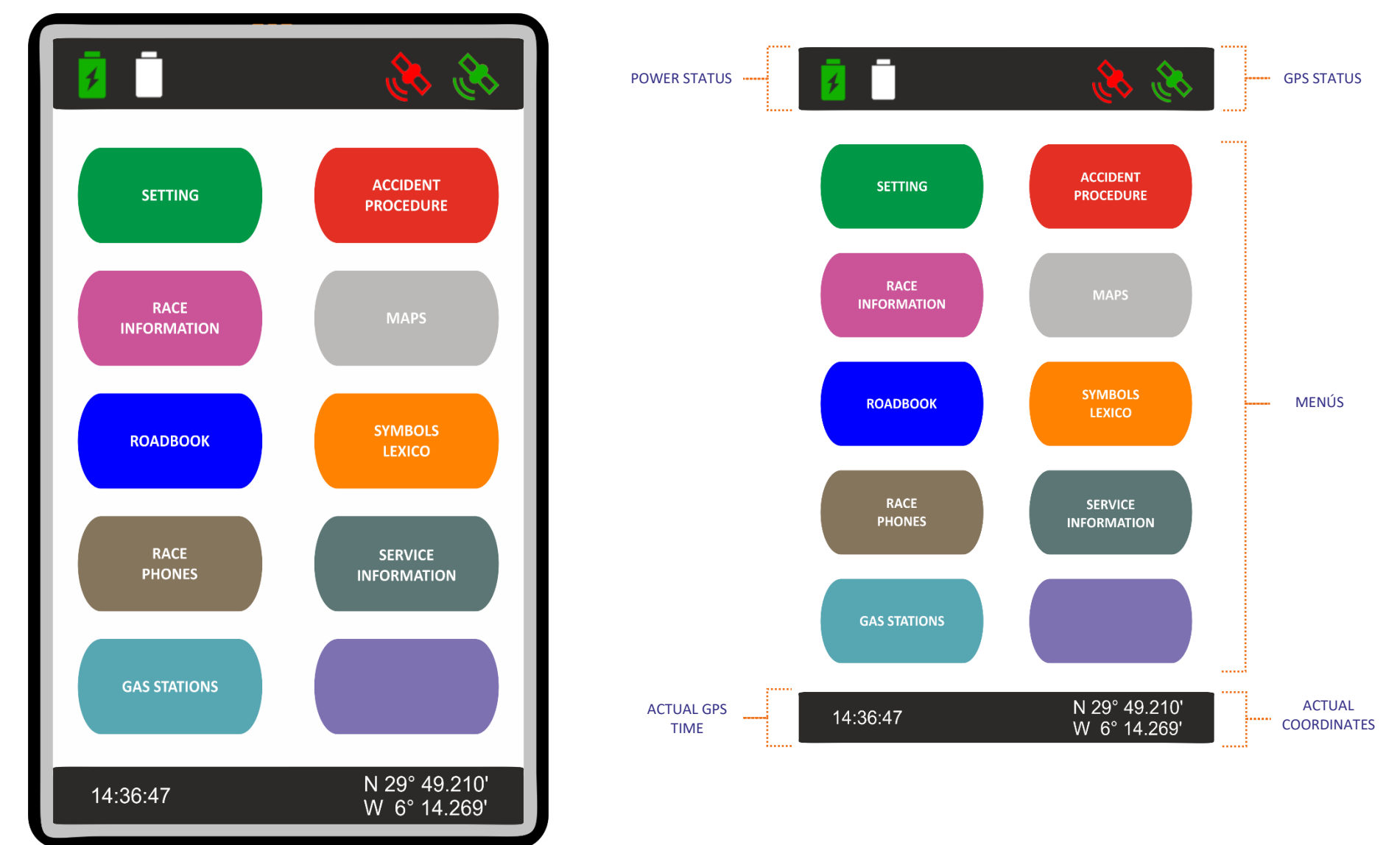

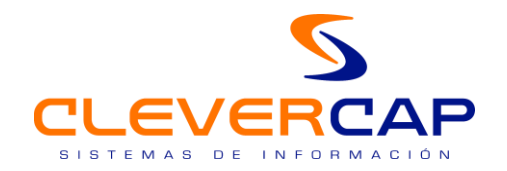

#### <span id="page-5-0"></span>*2.3. Device configuration screen*

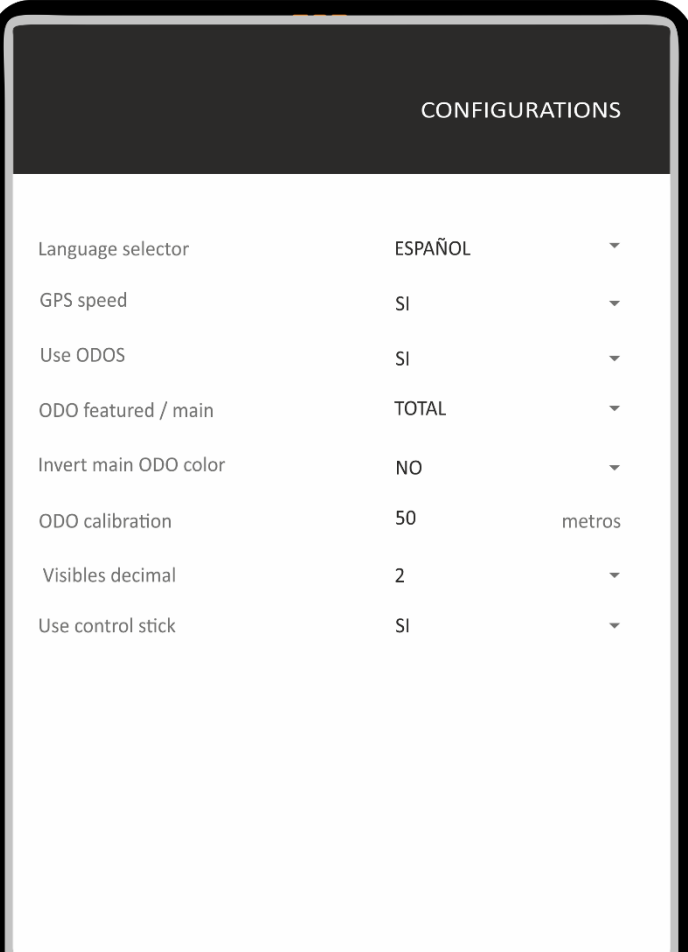

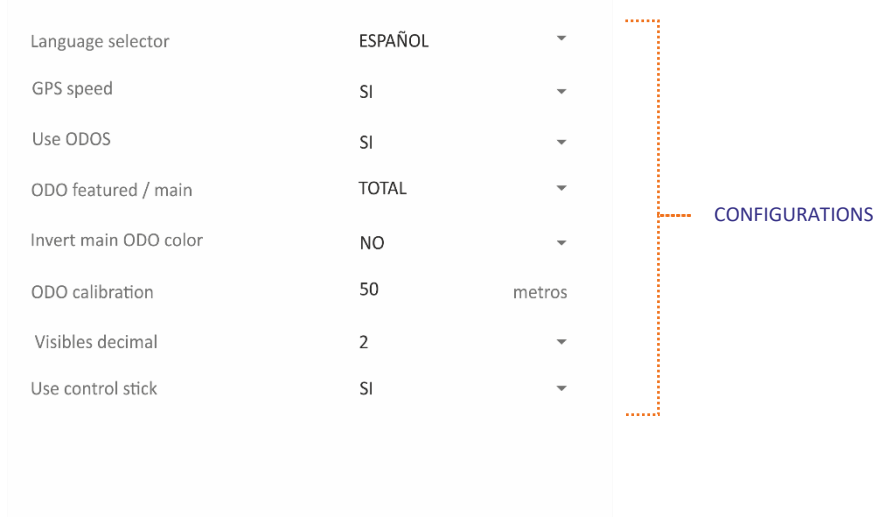

SAVE AND BACK TO MAIN MENU

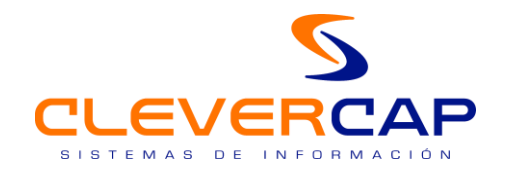

#### *2.4. Stage selection screen*

<span id="page-6-0"></span>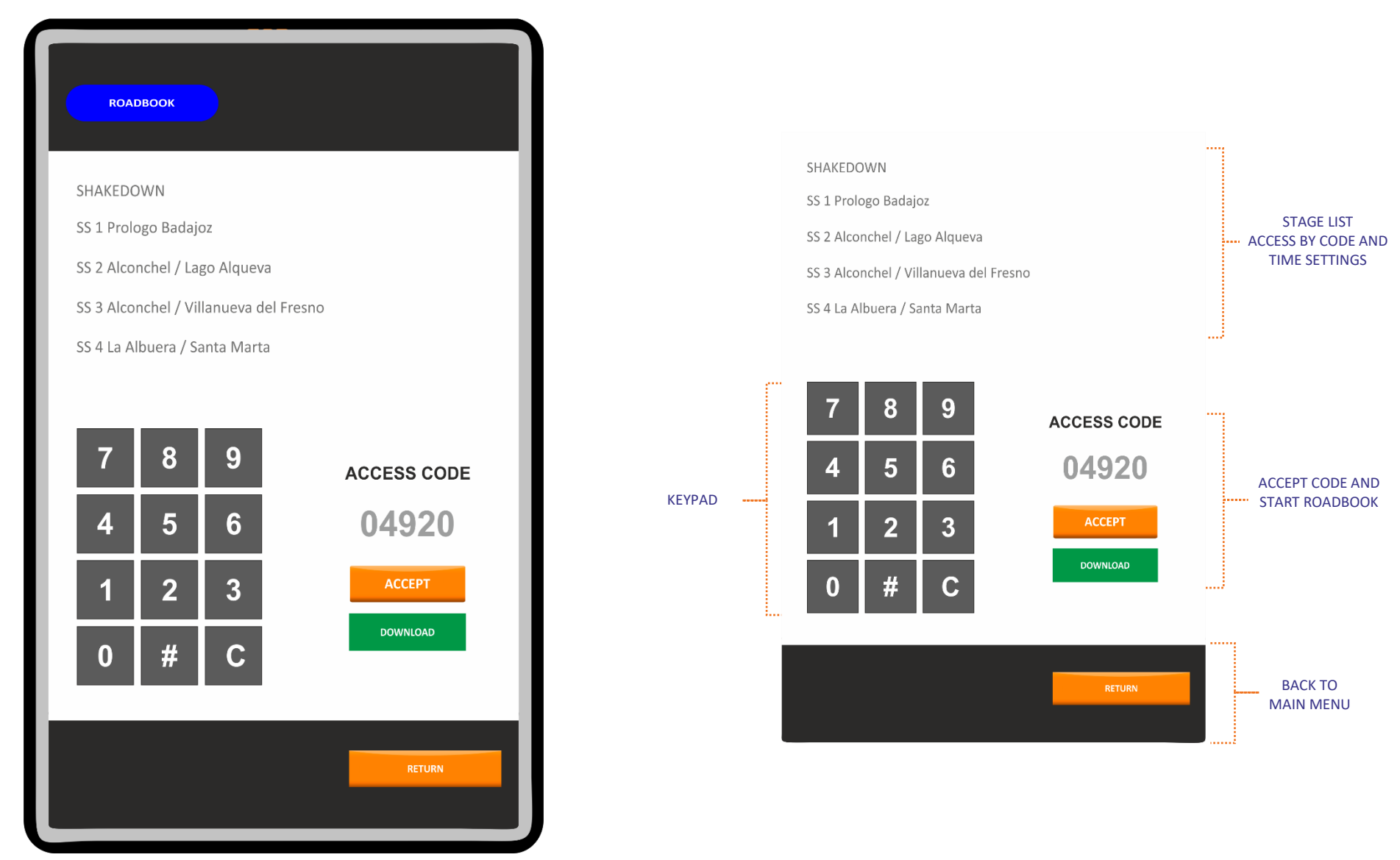

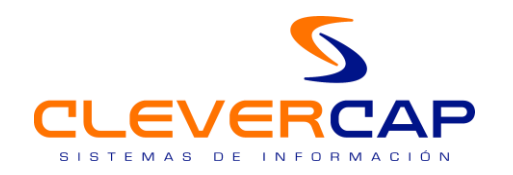

#### *2.5. Navigation screen (command mode)*

<span id="page-7-0"></span>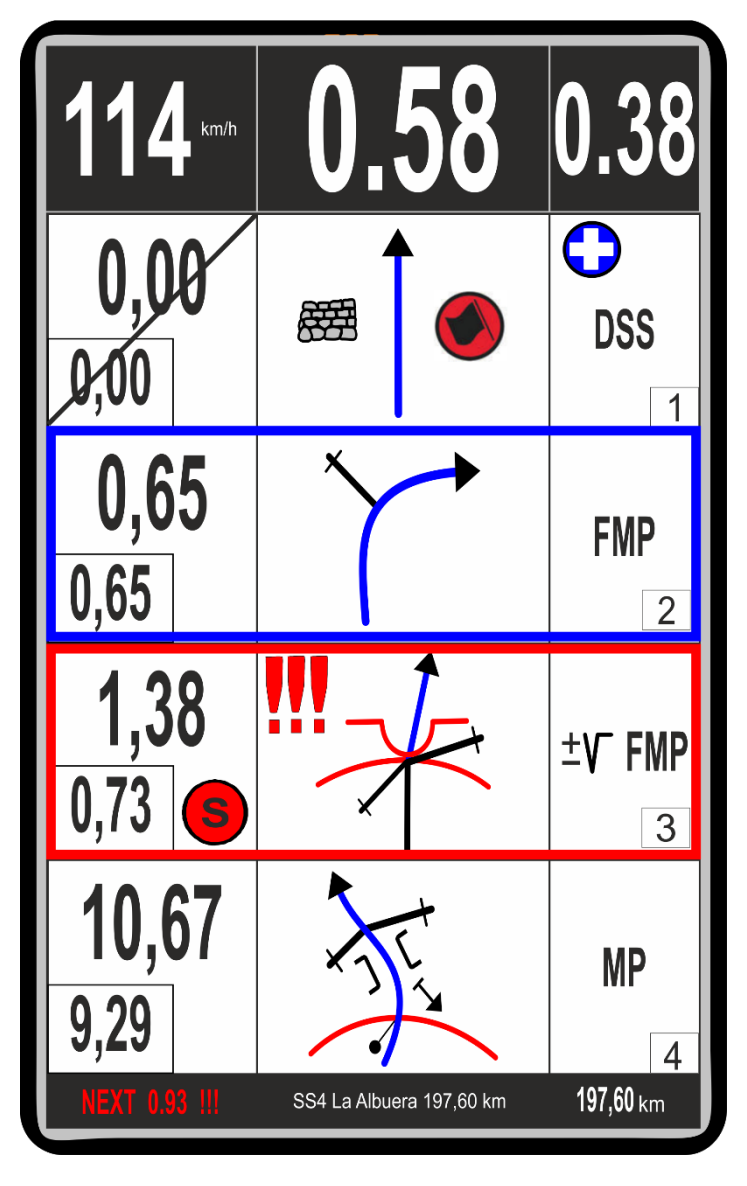

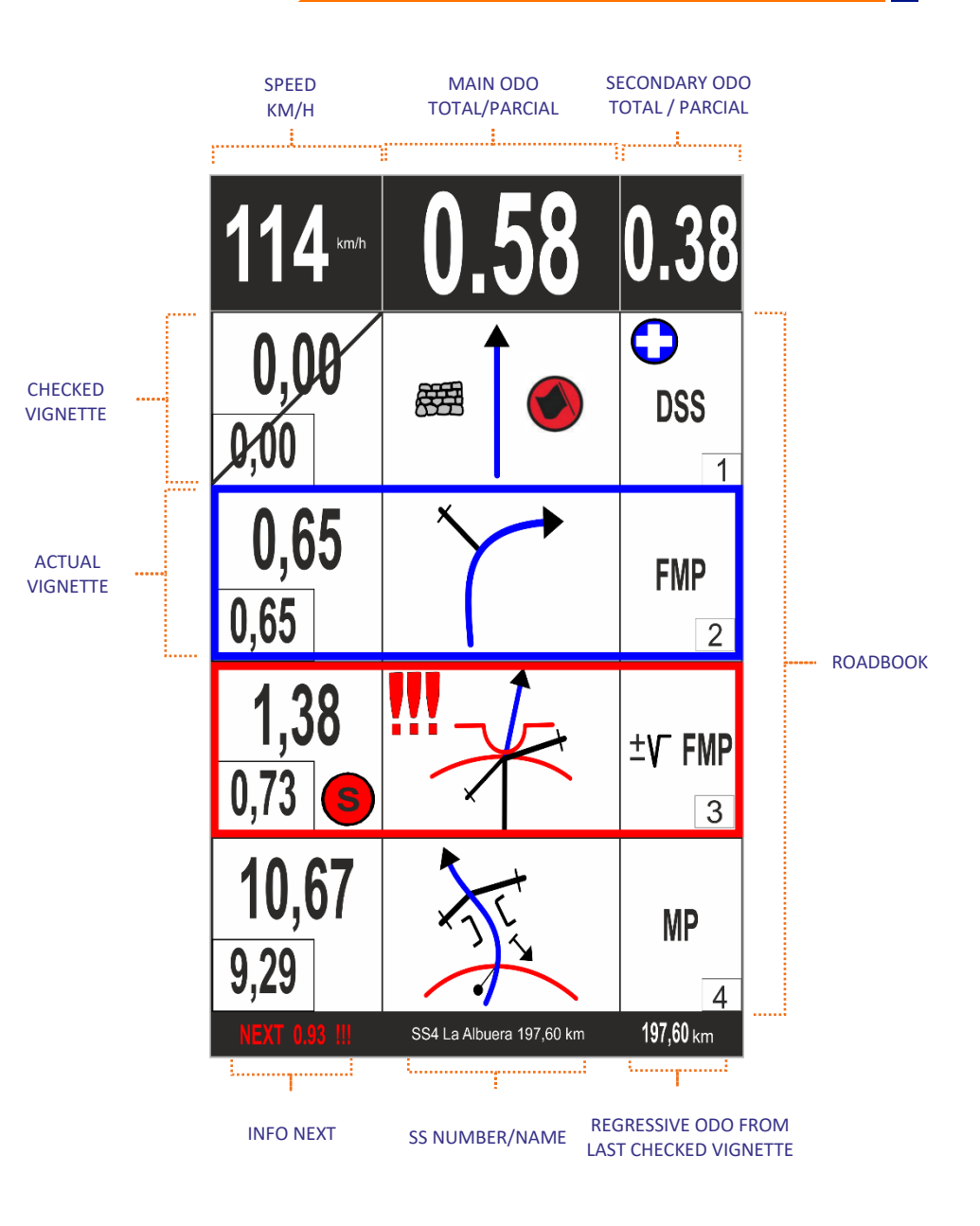

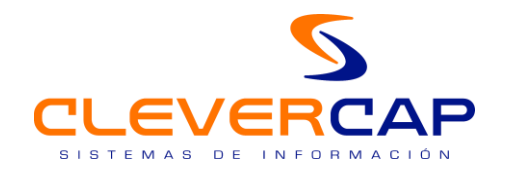

#### *2.6. Navigation screen (tactile mode)*

<span id="page-8-0"></span>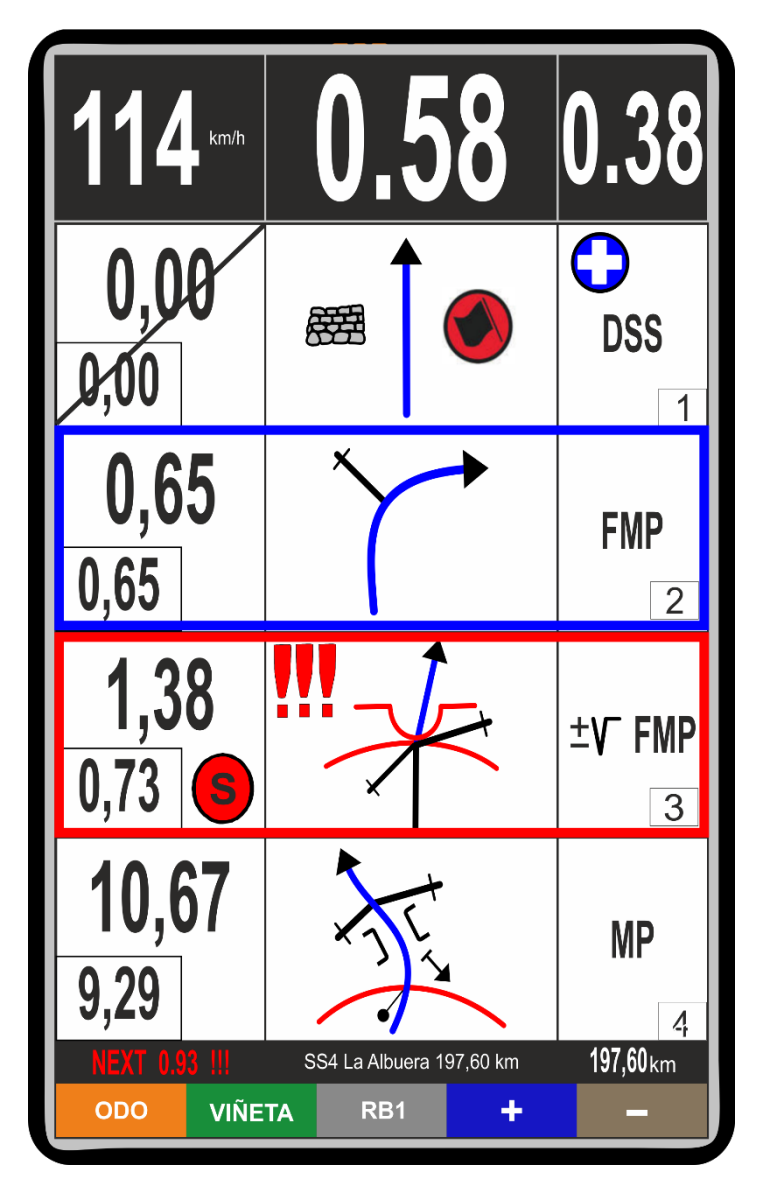

Tactile mode is selected by pressing upper button in device lateral. ACCESS TO FUNCTIONS SCREEN (See point 4)

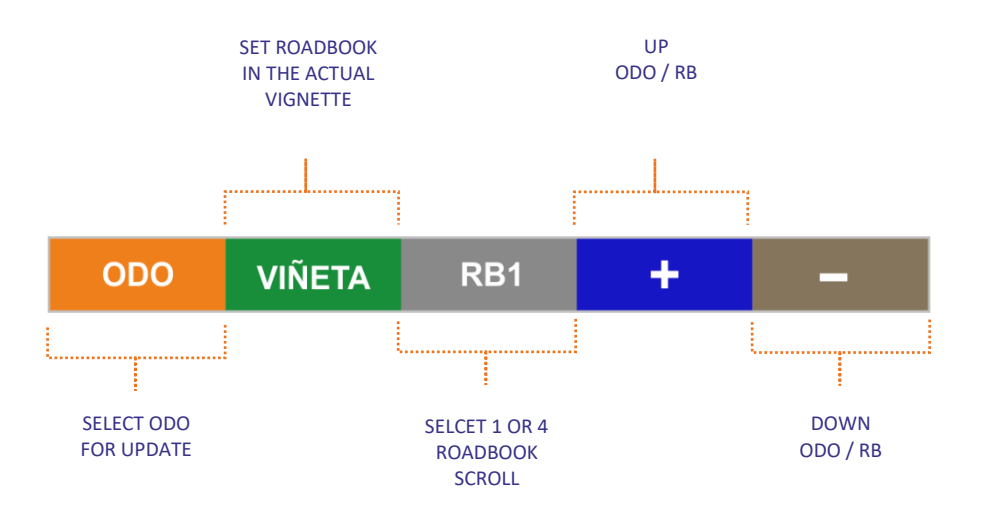

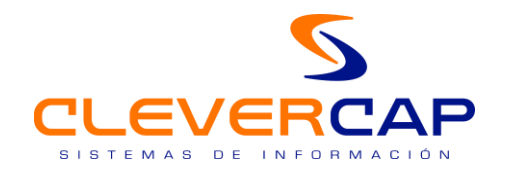

#### *2.7. Actual stage information screen*

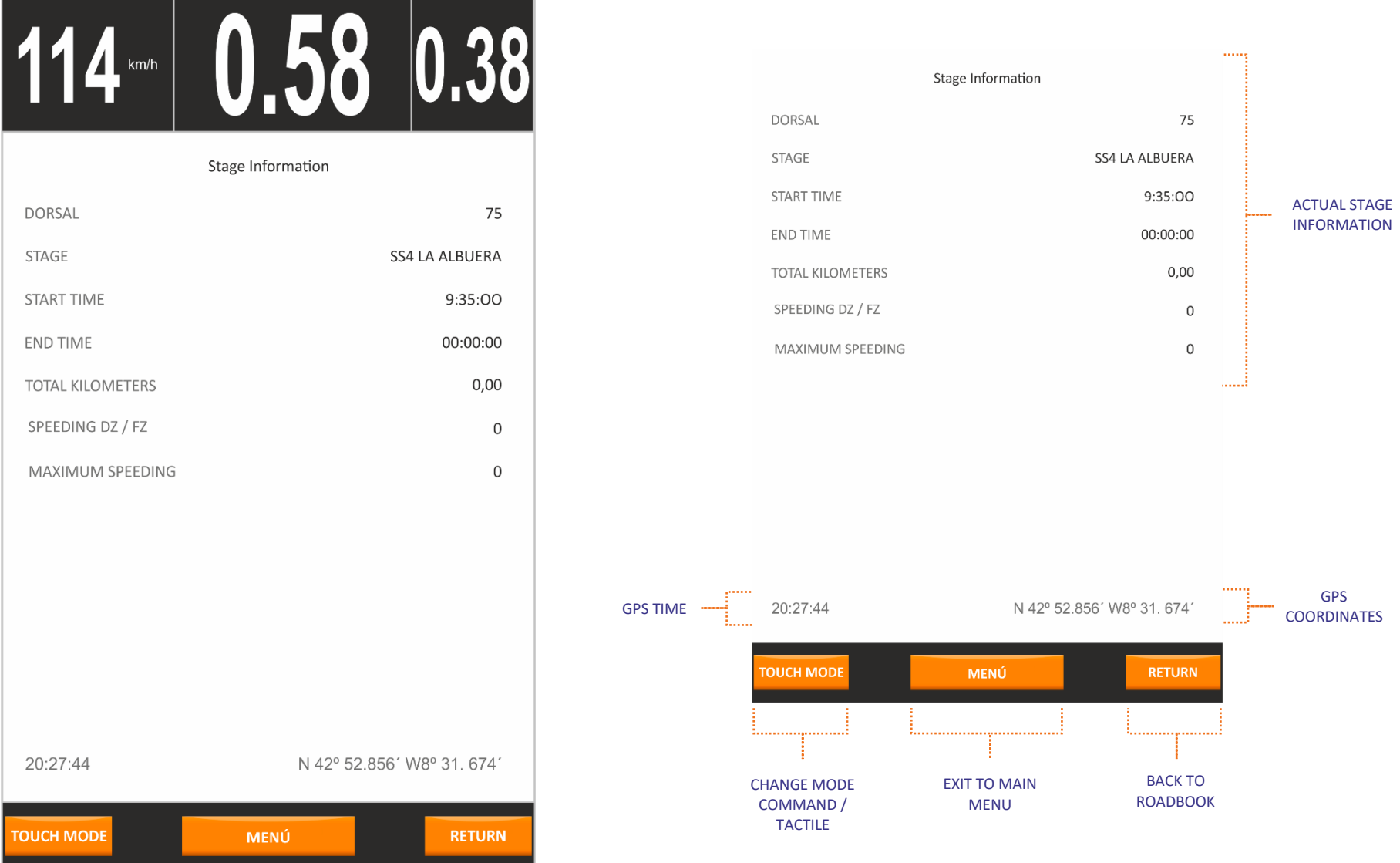

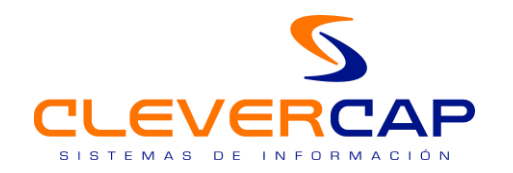

#### *2.8. Visual and sound alerts (DZ / FZ)*

<span id="page-10-0"></span>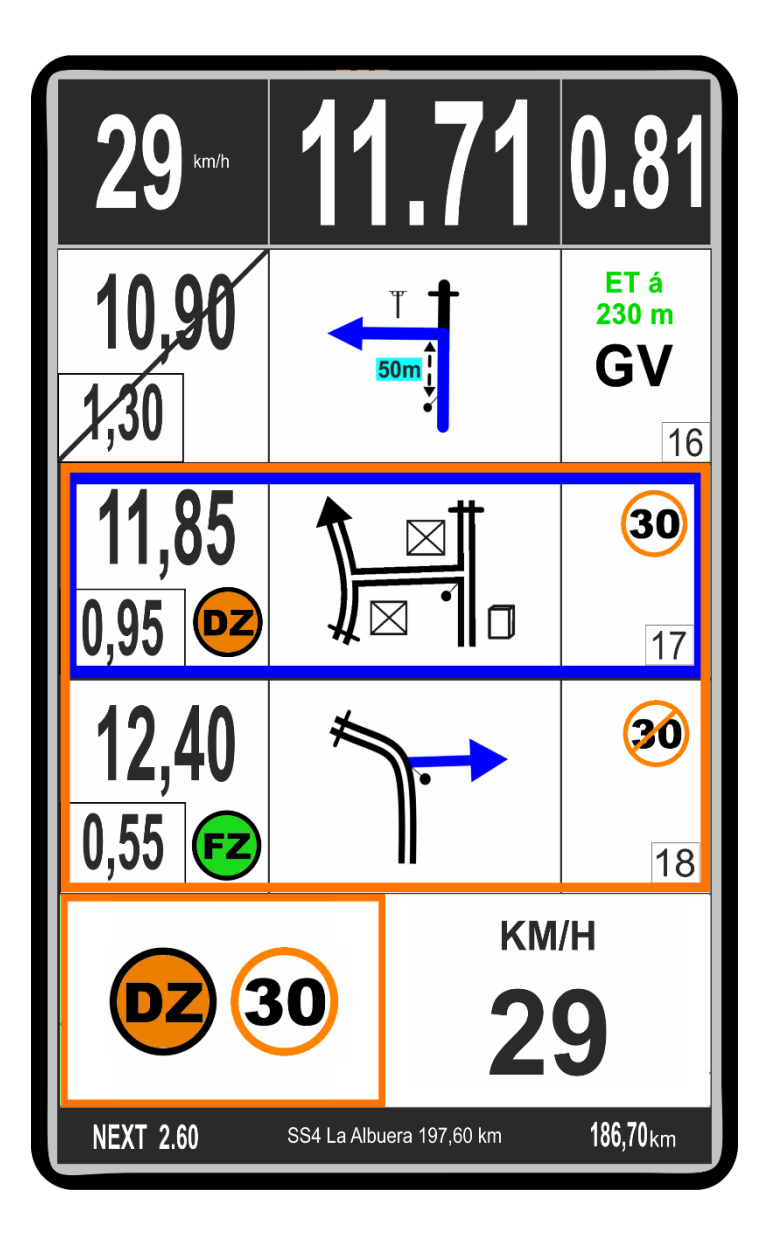

#### How does it works (DZ /FZ)

This kind of alerts are activated when competitor is inside validation radius. A new panel is shown at the bottom of the screen and acustic alert (1 beep) (image 1)

While be inside the speed control zone, it will show the speed. If overspeed occurs a red backgound will appear (image 2)

All the alerts information will disappear once the FZ is validated (end speed zone) and will appear the appropiate vignette to the roadbook (image 3)

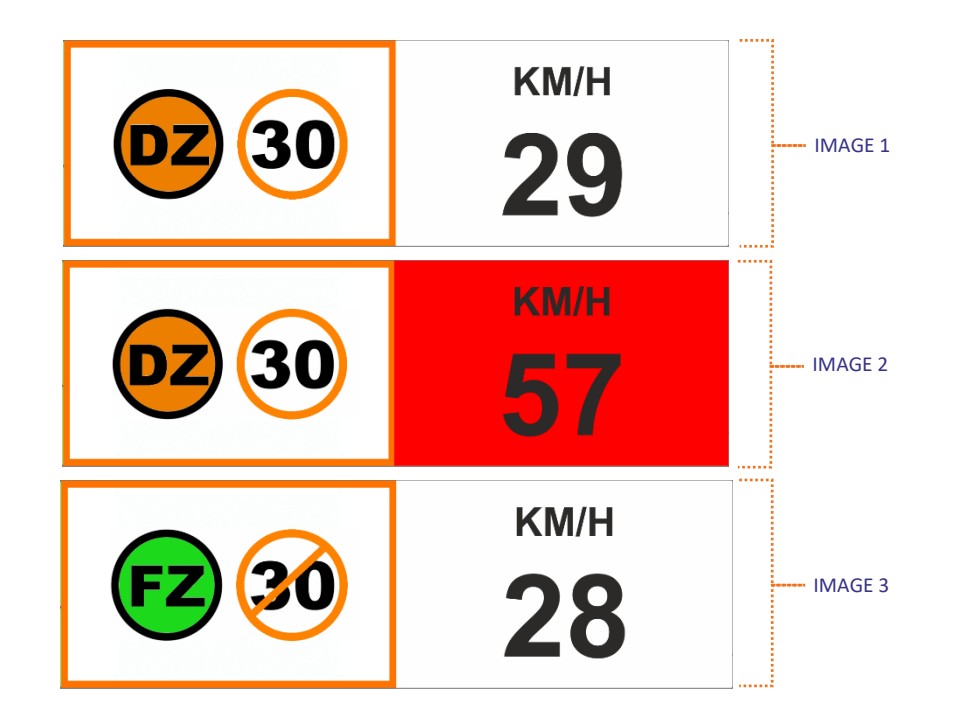

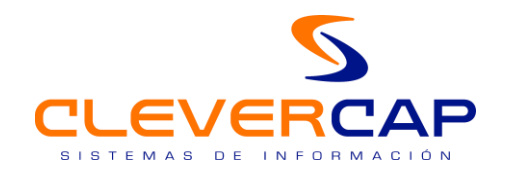

#### *2.9. Visual and sound alerts (DANGER)*

<span id="page-11-0"></span>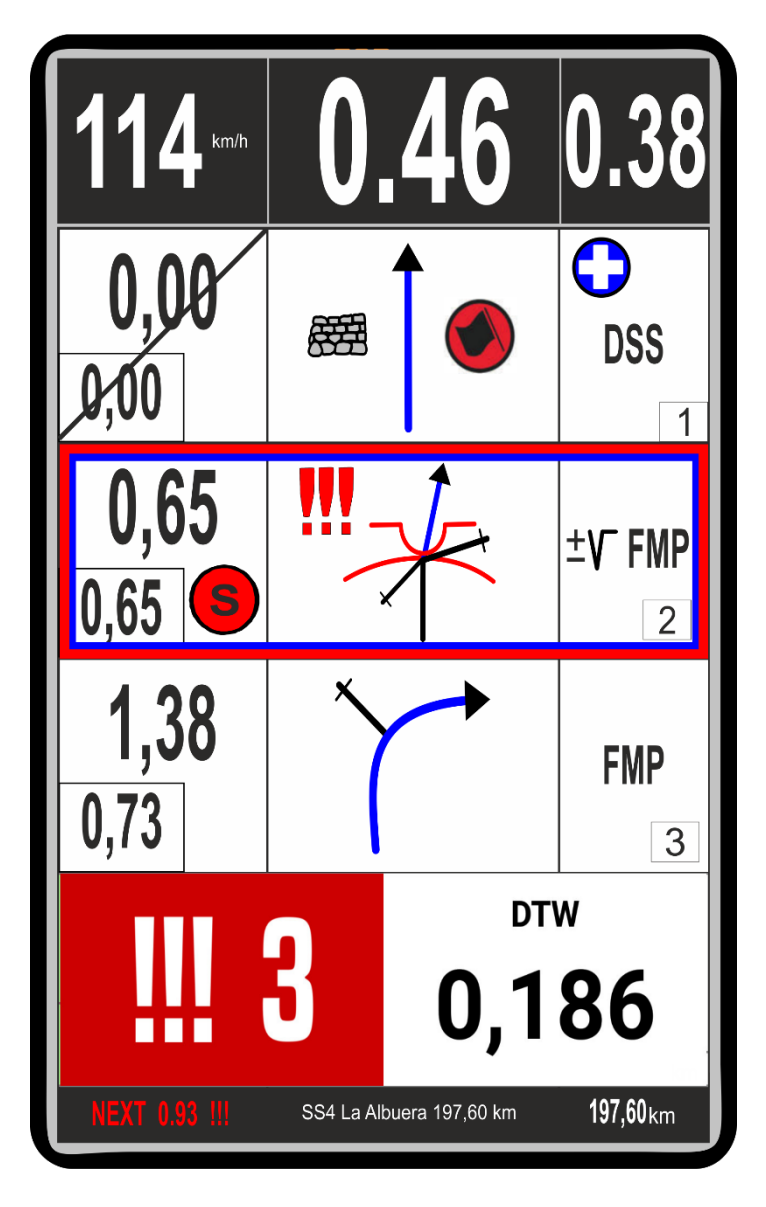

#### *How do danger alerts work (danger !! y !!!)*

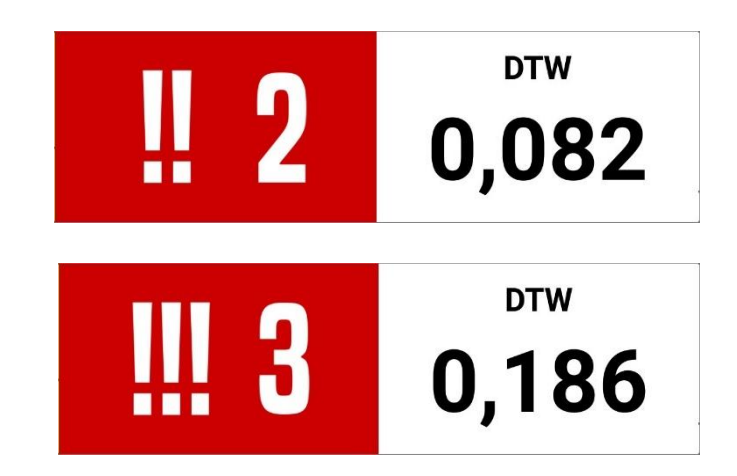

This alerts, danger !! and !!!, have an approximation radius setted by organization (initially 200 meters)

Once be inside the radius, a new panel is shown at the bottom of the screen and also a sound alert, two beeps for danger !! and three beeps for danger !!!

At the same time, the panel shows a regresive odo to tell the distance to reach the danger point. When the point is validated, all alerts (visual and sound) are hidden and the roadbook vignette appears again

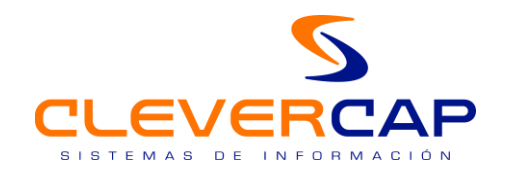

#### *2.10. Insert notes with color codes to the roadbook (Stage repetition)*

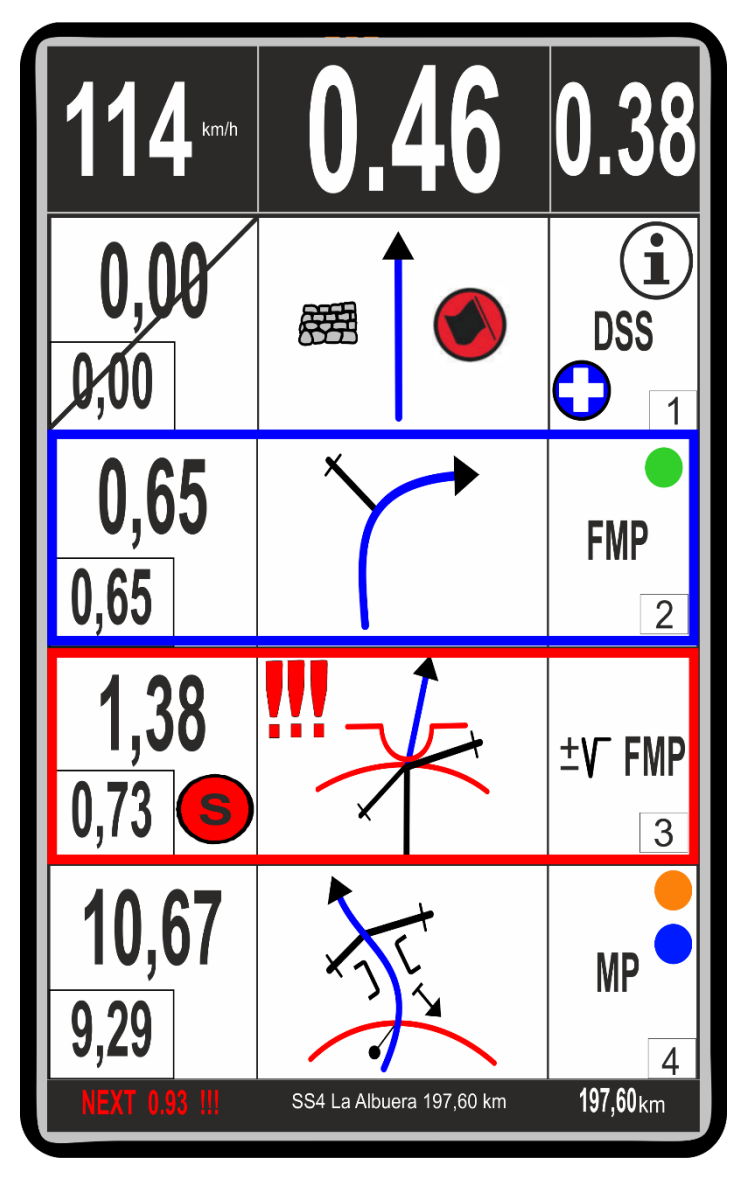

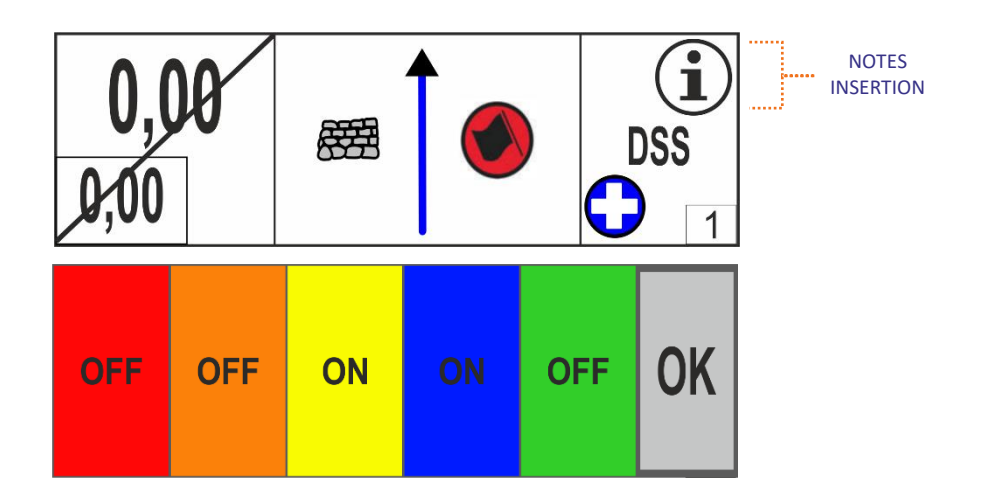

 *How to insert notes with colour codes to the roadbook*

There are 5 colors to insert several notes to the roadbook for the next stage repetition.

It is only possible to insert note to the upper vignette.

Press "info" icon at the top-right in the upper vignette

Once the color options are displayed, just press one or many colors to set the information to the vignette, ON/OFF to set or unset the mark, and press OK button when finish

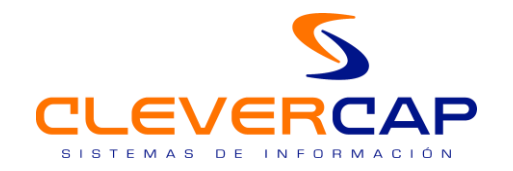

#### *Notes added to the roadbook by co-driver*

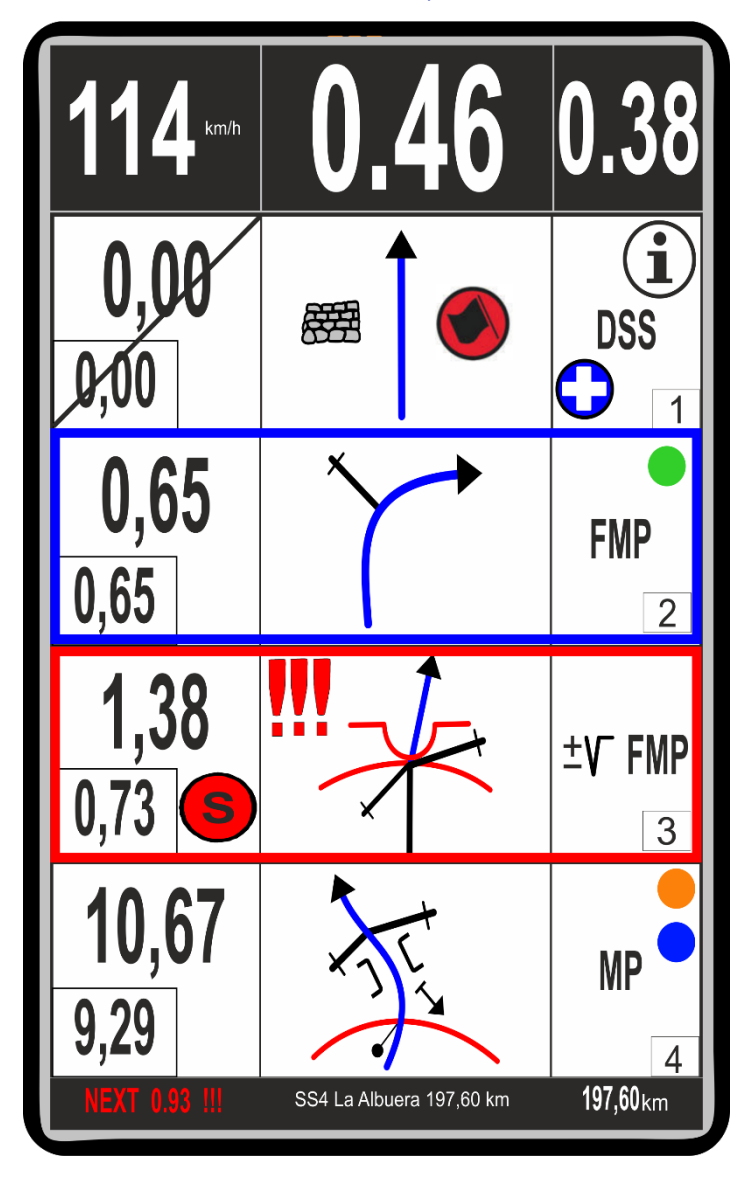

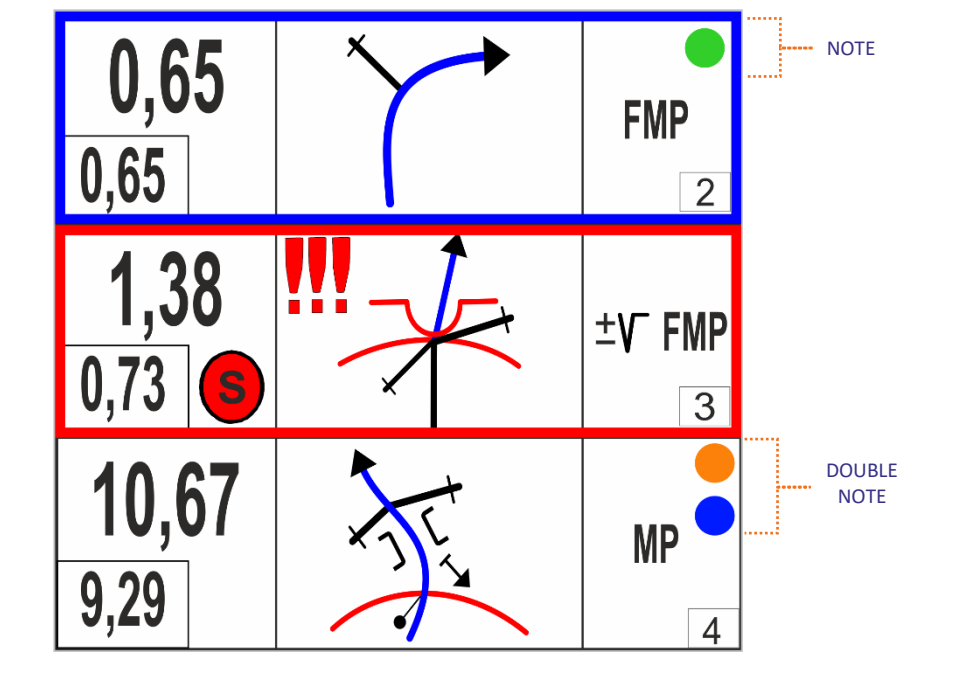

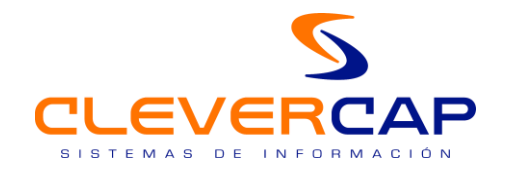

#### *2.11. Neutralized Zone*

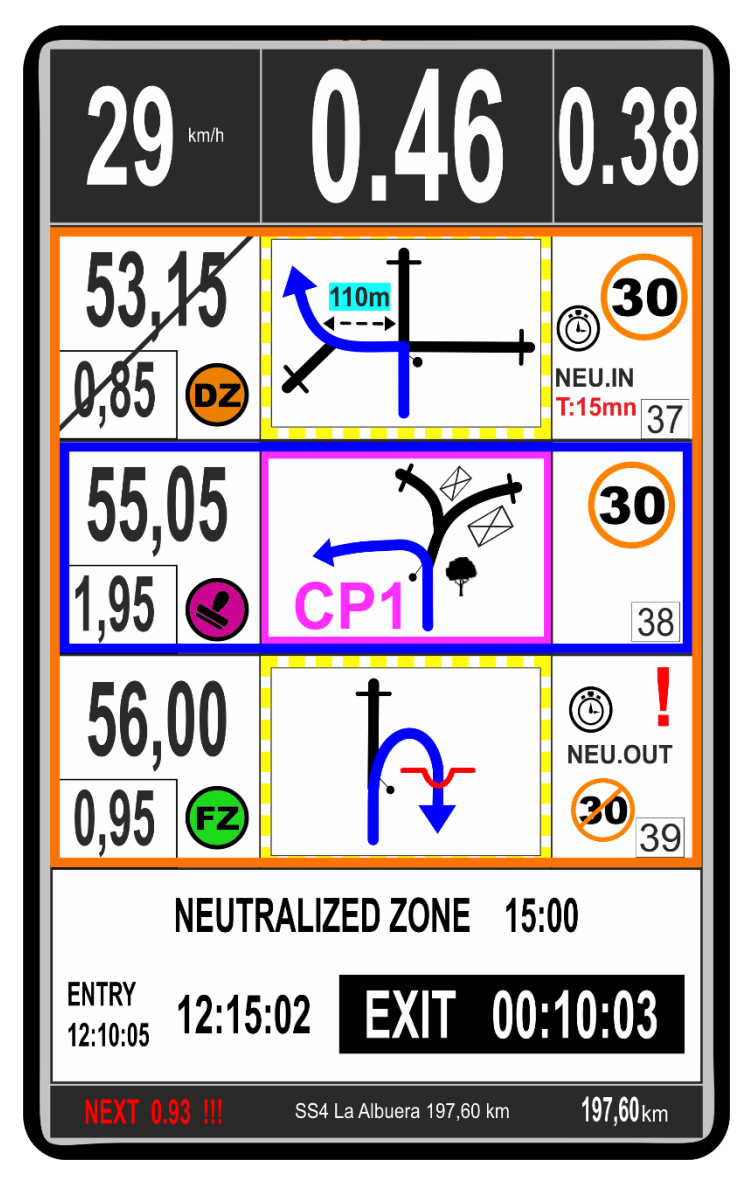

 *How does it work*

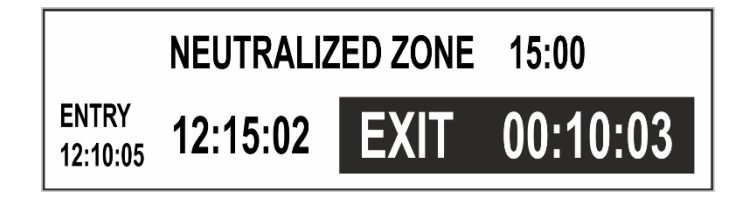

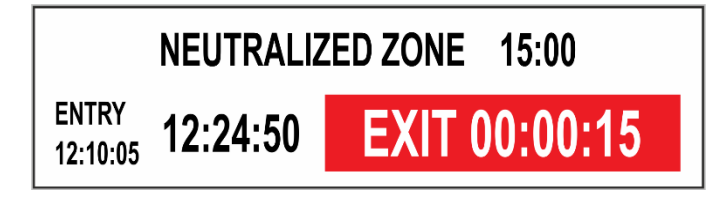

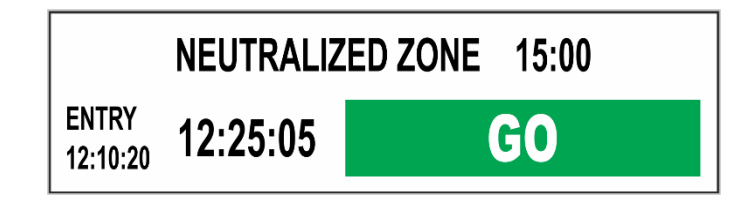

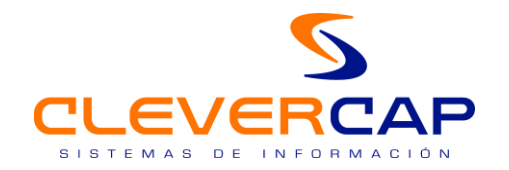

#### *2.12. Continue stage*

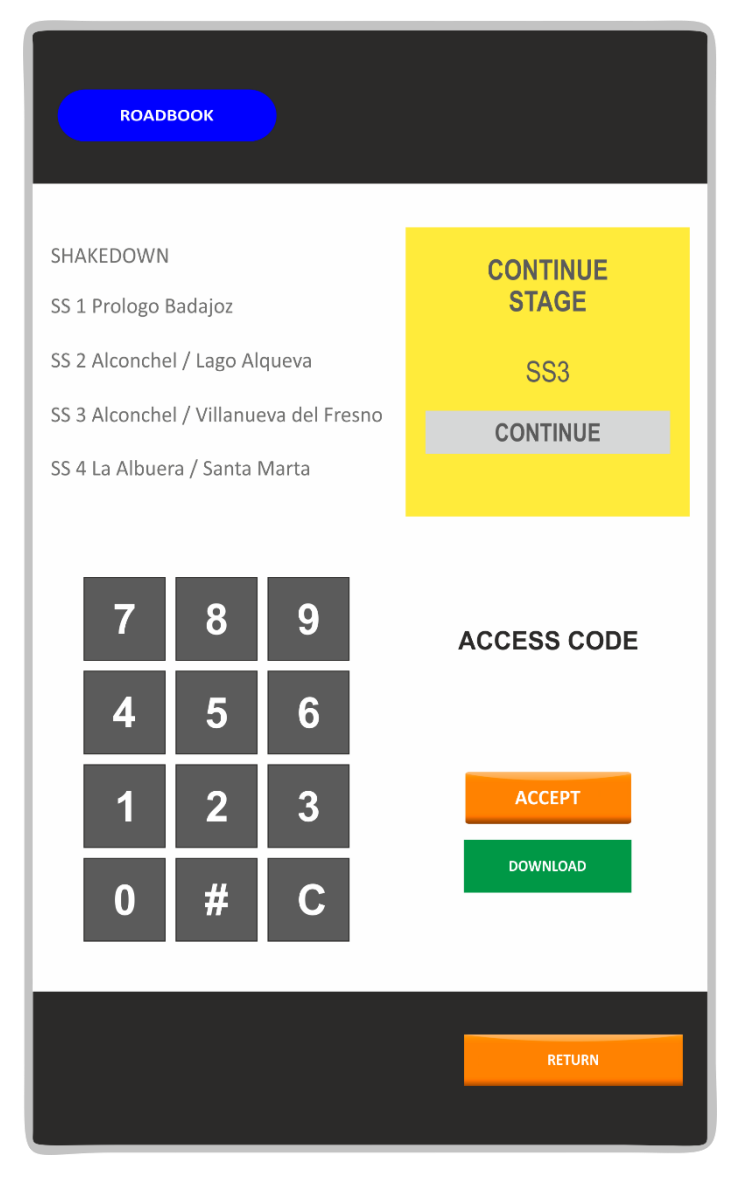

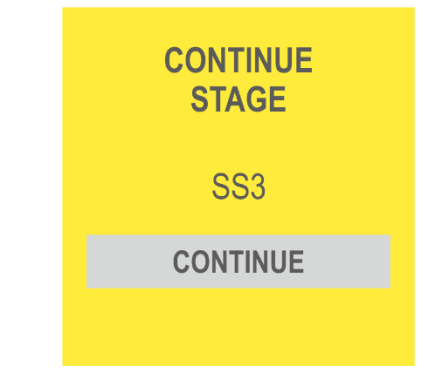

When accidentally exits the current stage or an unintentional shutdown happens, the system detect it and allows to continue the navigation in exactly the previus conditions: ODO values, checked vignettes and the position in the roadbook.

Just press the "CONTINUE" button.

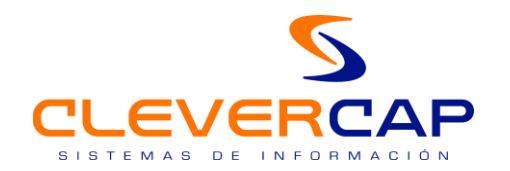

### <span id="page-16-0"></span>3. BUTTONS AND INTERFACES IN CAP ROAD

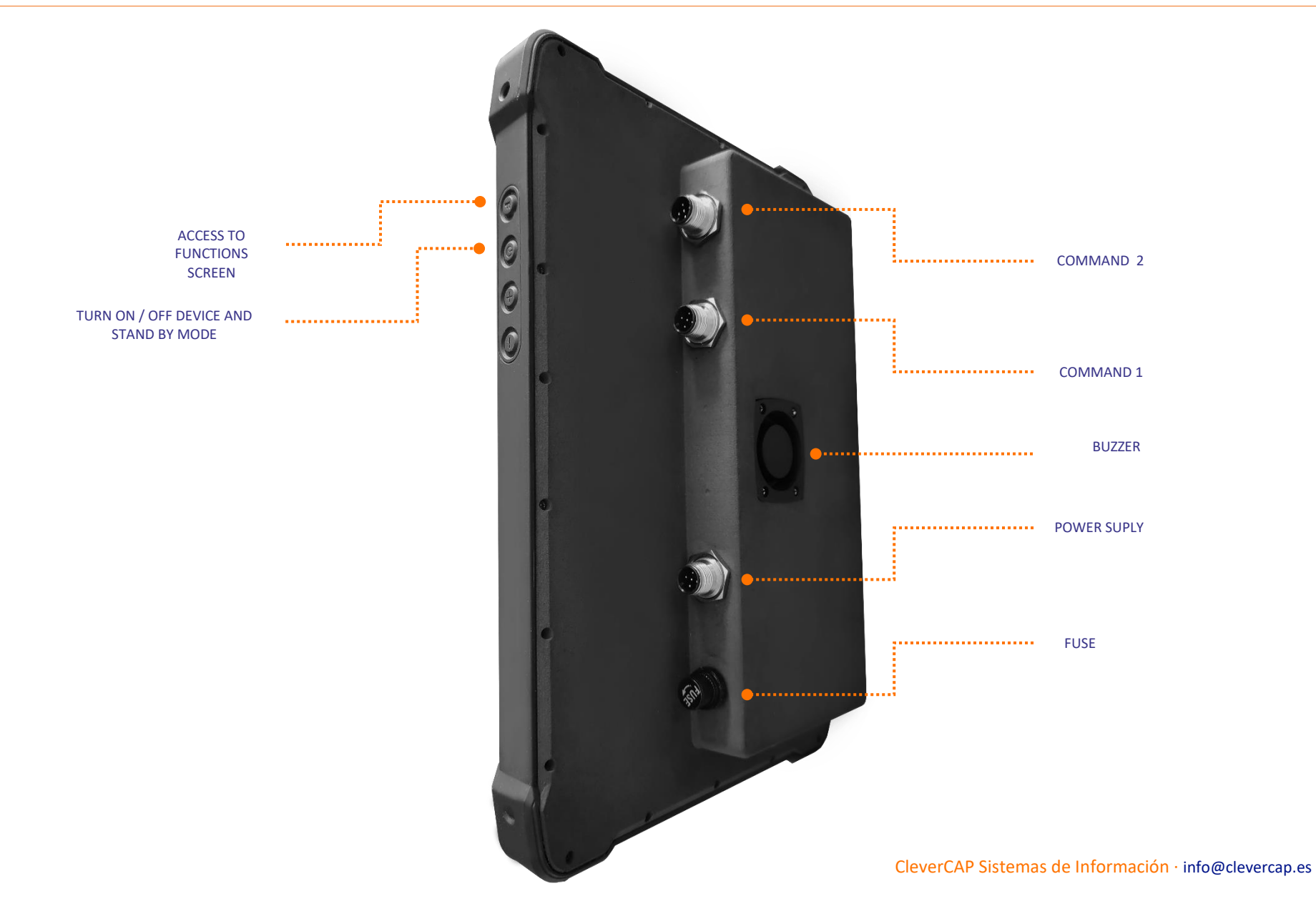

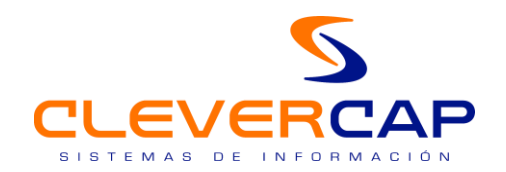

## <span id="page-17-0"></span>4. COMMAND FUNCIONALITY FOR MOTORBIKES / CARS / SIDE BY SIDE / TRUKS

CAP ROAD device has two ways to control selectables by user, first one is using a comand second one is tactile way in the device's screen.

#### <span id="page-17-1"></span>*4.1. Command use*

#### MOTORBIKES

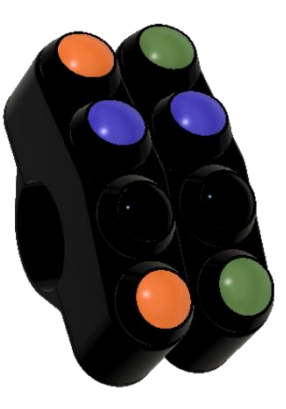

#### CARS / SIDE BY SIDE / TRUKS

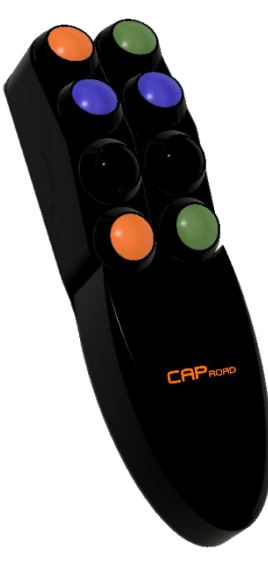

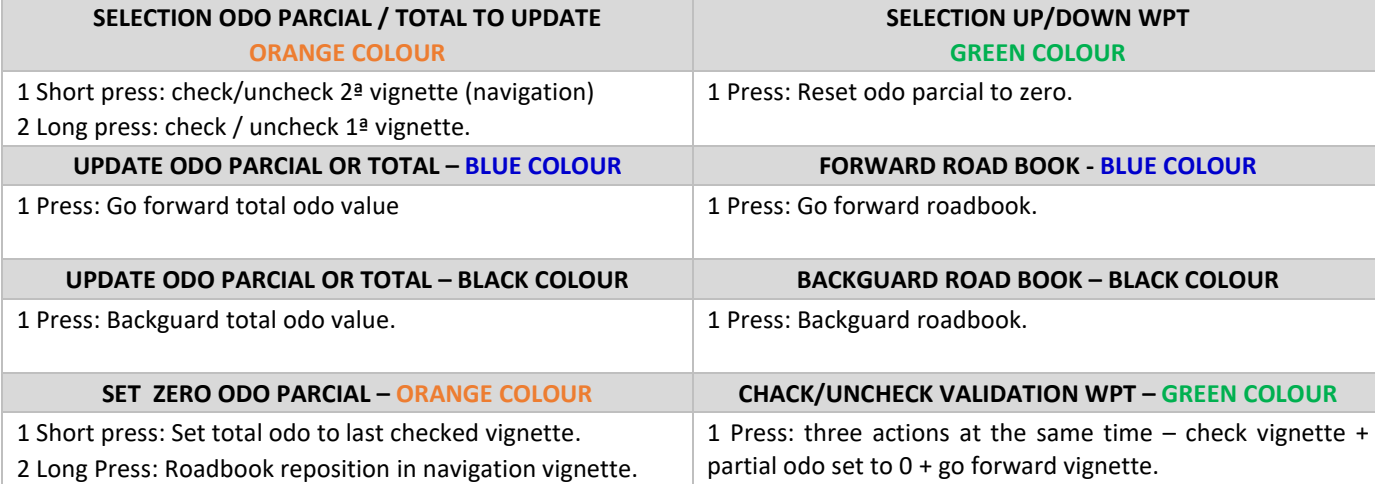

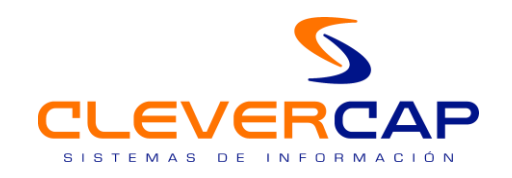

#### *4.2. Tactile functions*

<span id="page-18-0"></span>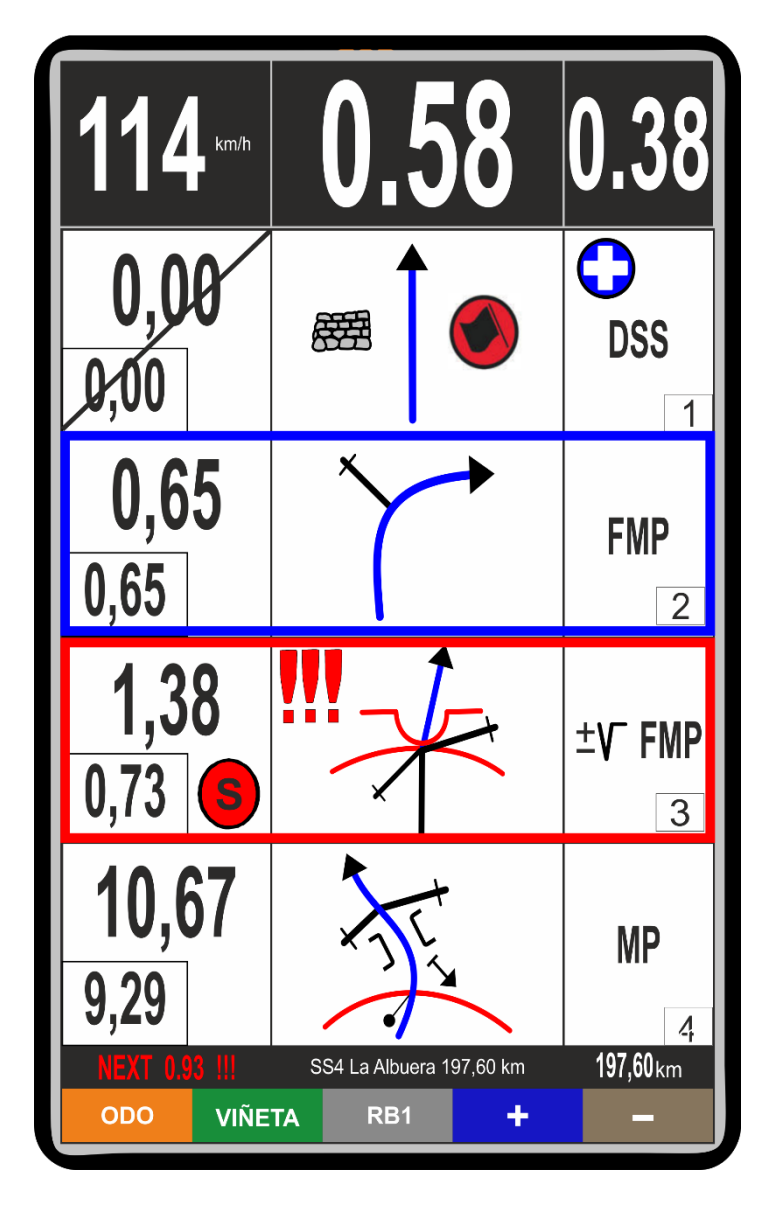

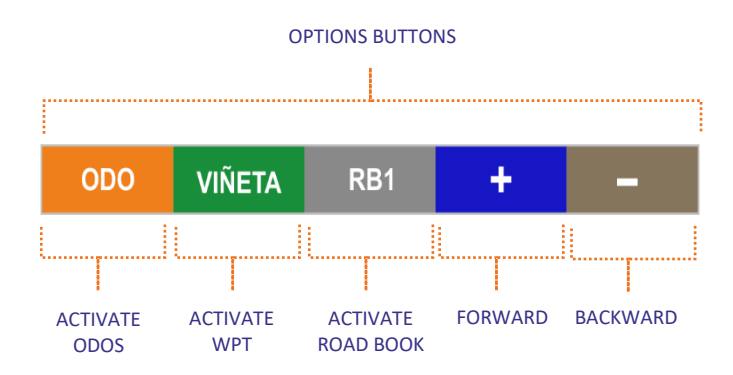

Activate this option from the main device configuration or at any moment inside the stage if the command would stop working correctly.

Device still will show the whole GPS and Roadbook information to allow finish the stage, all functions will be available using the tactile buttons in the screen.

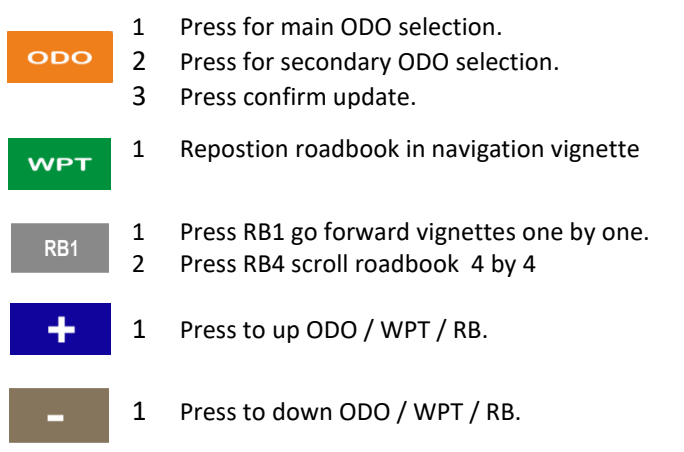

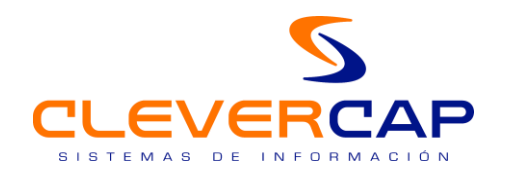

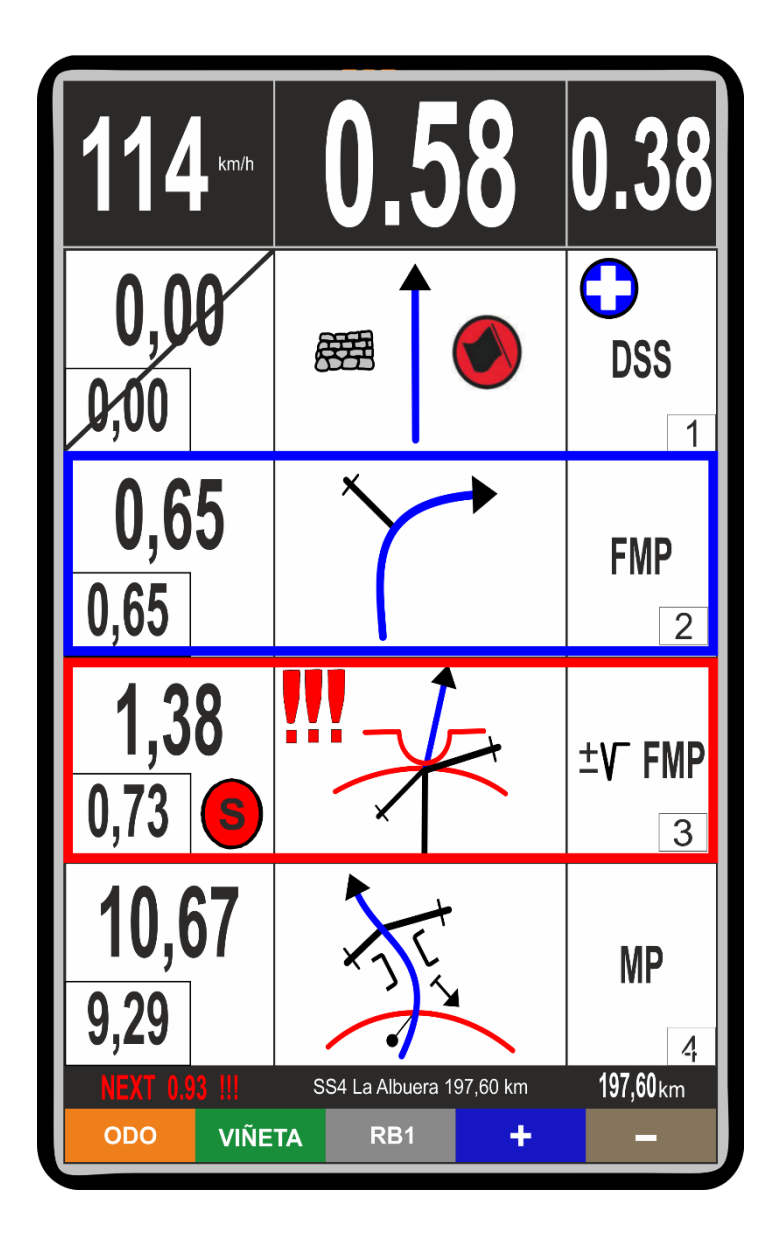

 *Prominent ODO (2º field)*

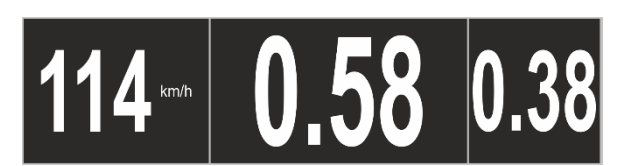

1 Press set odo to the last checked vignette

#### *Vignette in the roadbook first line:*

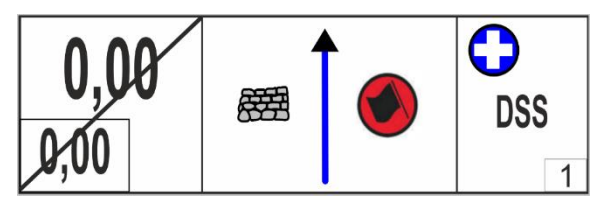

- 1ª Press to uncheck
- 2ª Press to check vignette

 *Information picture vignette in roadbook second line:*

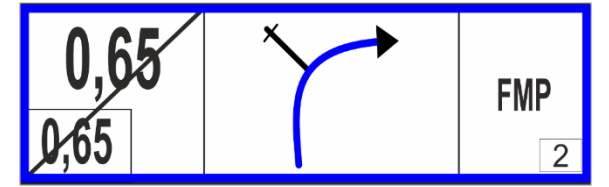

- 1 Press over description (3ª box) to execute three actions simultaneouly:
	- 1º. Check vignette
	- 2º. Set patial odo to 0
	- 3º. Go forward vignette

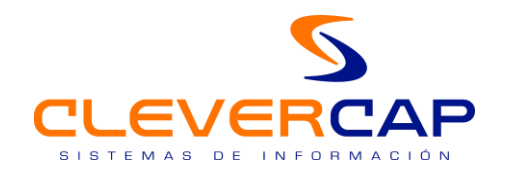

## <span id="page-20-0"></span>5. VEHICLE BRACKET CAR / SIDE BY SIDE / TRUCK

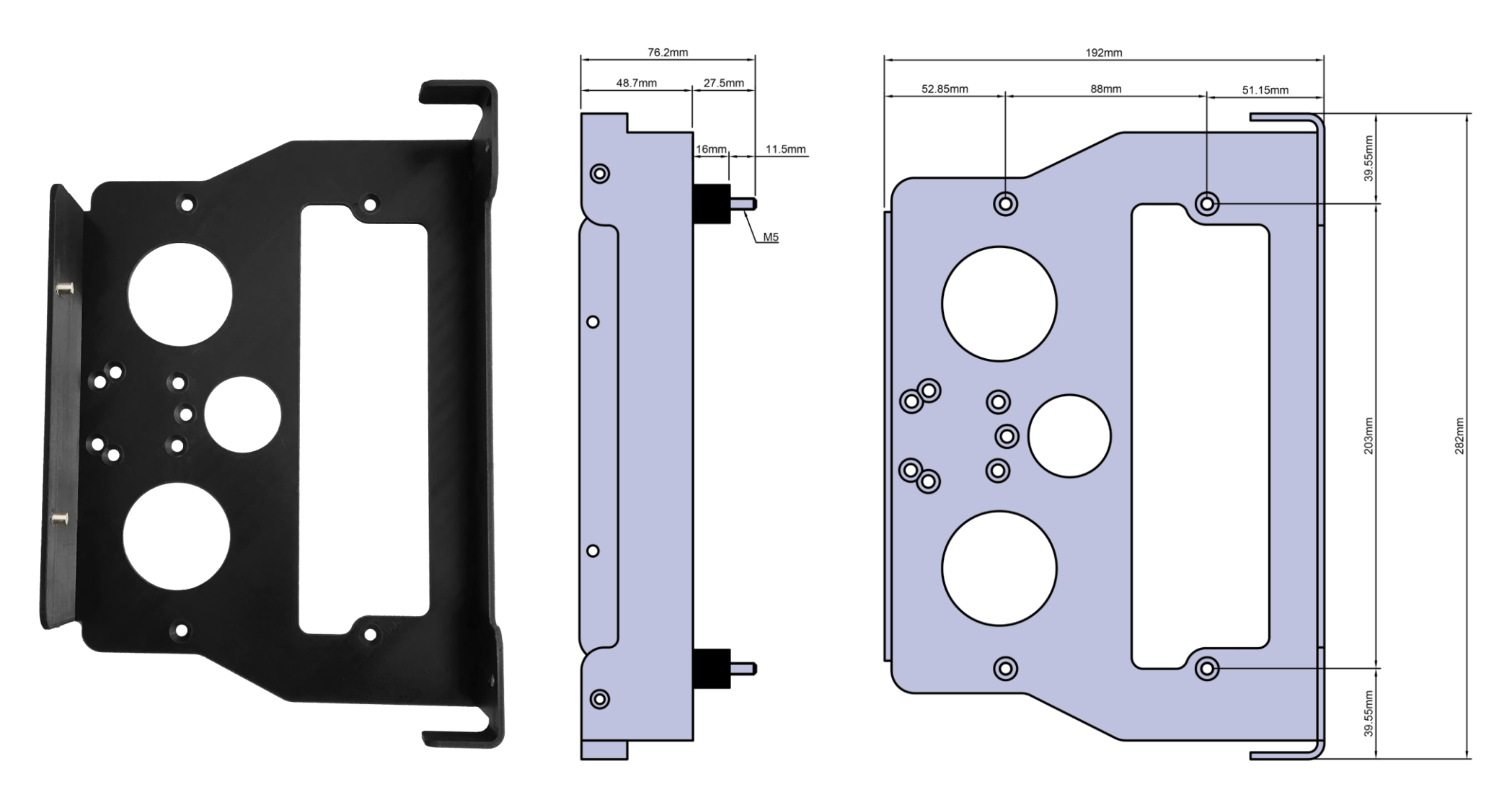